PRZEDSIĘBIORSTWO INFORMATYCZNE SABA SERVICE

# Aplikacja mobilna

# SABA mKey

# *Przewodnik dla Klienta*

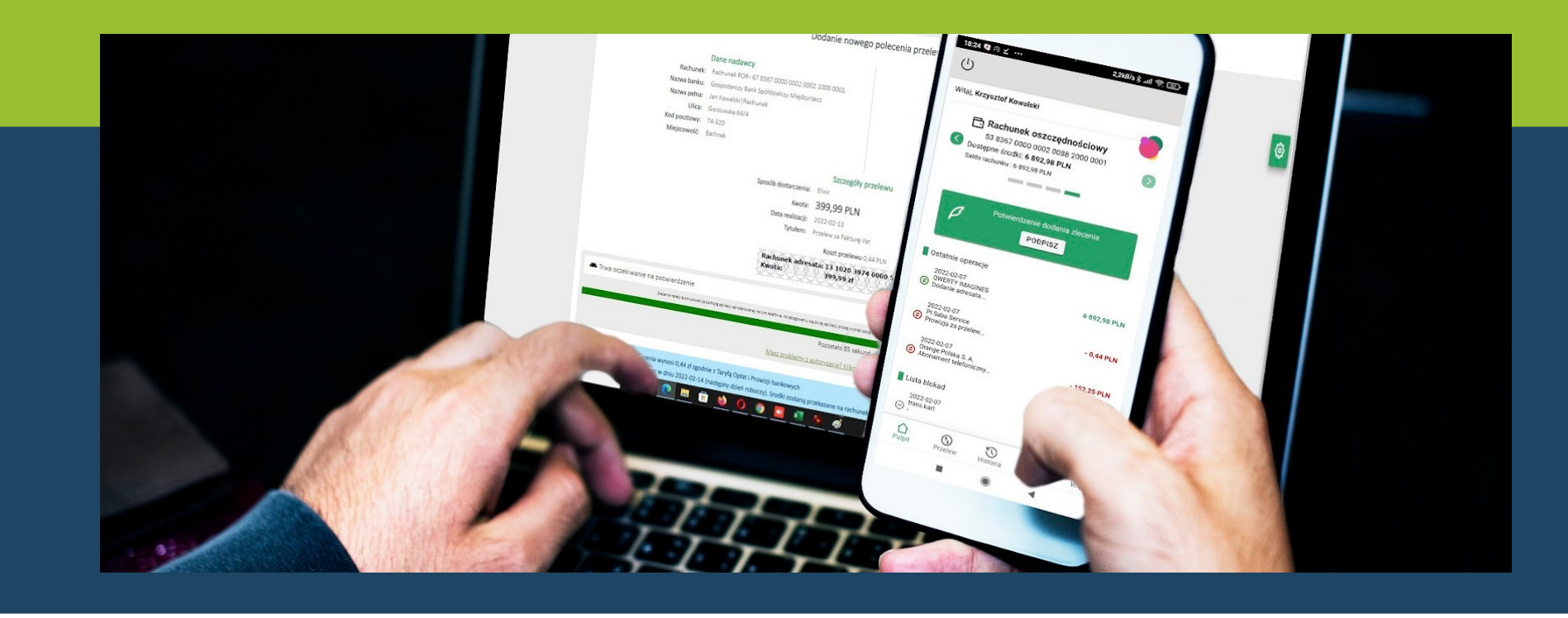

# Spis treści:

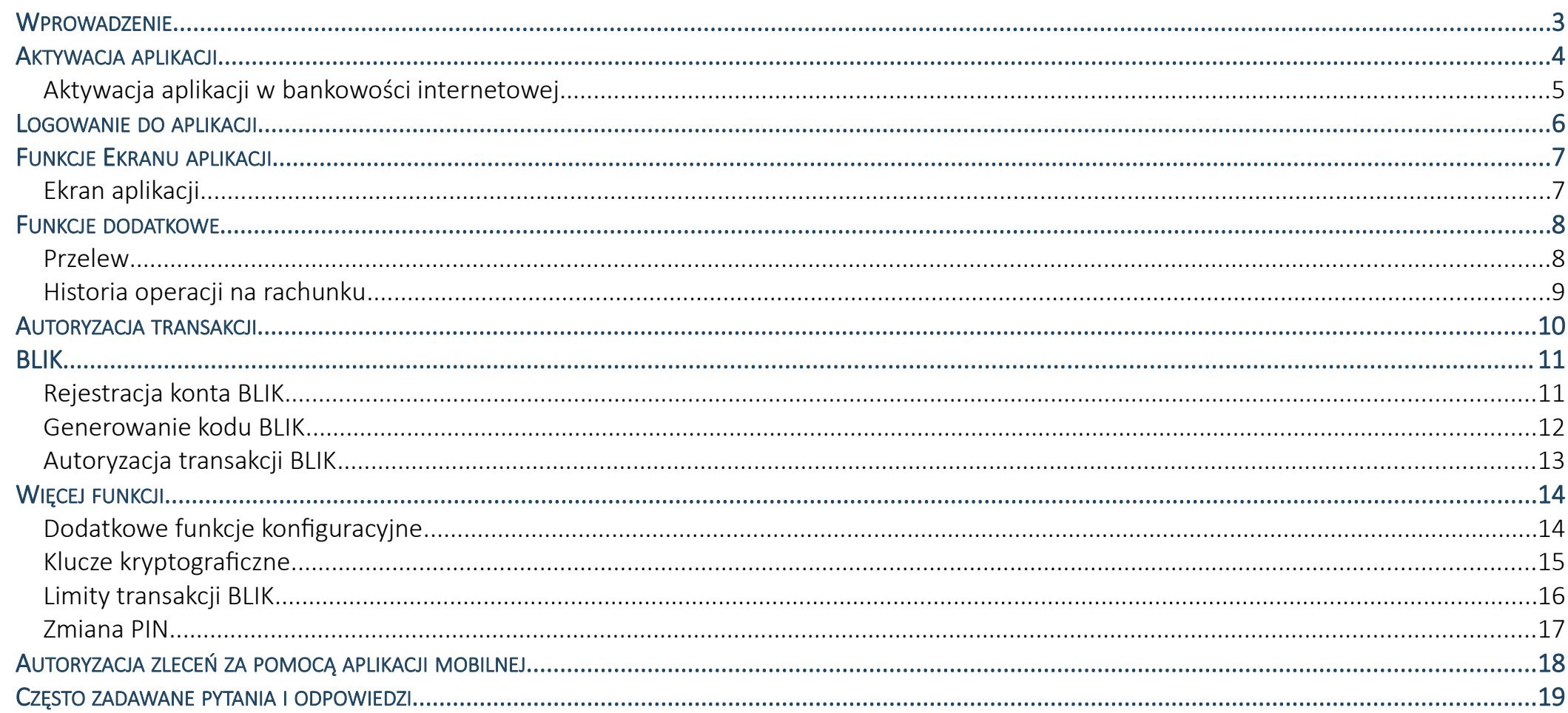

#### <span id="page-2-0"></span>**WPROWADZENIE**

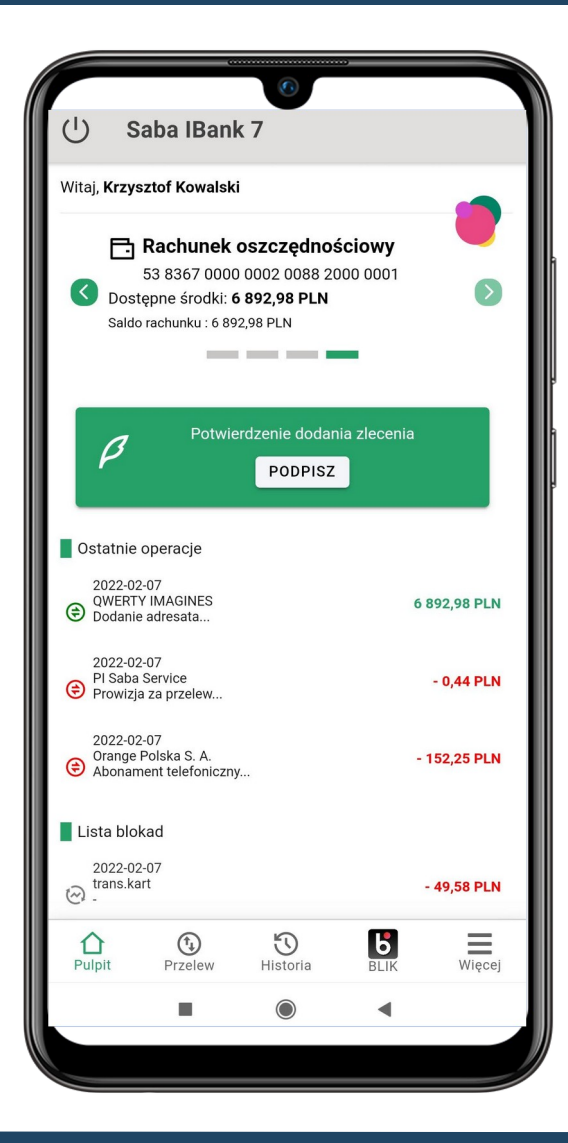

#### **Kliencie!**

Aplikacja SABA mKey jest bezpieczną i wygodną formą dostępu do informacji o Twoim koncie bankowym.

Aplikacja umożliwia:

dostęp do rachunku bankowego (wyświetlanie informacji o dostępnych środkach, przeglądanie historii operacji)

wystawianie przelewów (w tym także z książki adresowej zdefiniowanej w bankowości internetowej)

autoryzację zleceń (wystawionych w przeglądarkowej oraz mobilnej wersji bankowości internetowej)

W celu rozpoczęcia pracy z aplikacją należy ją pobrać i zainstalować na urządzeniu mobilnym.

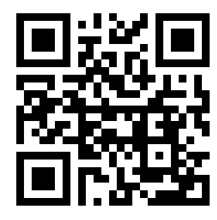

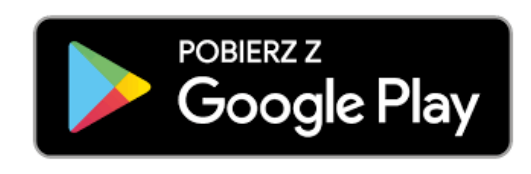

**1.** Zeskanuj powyższy QR Code lub otwórz sklep Google Play i wyszukaj aplikację.

#### **2.** Wybierz opcję **Zainstaluj**.

**3.** Uruchom aplikację wybierając opcję **Otwórz** lub poprzez wybranie ikony aplikacii w menu telefonu.

#### <span id="page-3-0"></span>AKTYWACJA APLIKACJI

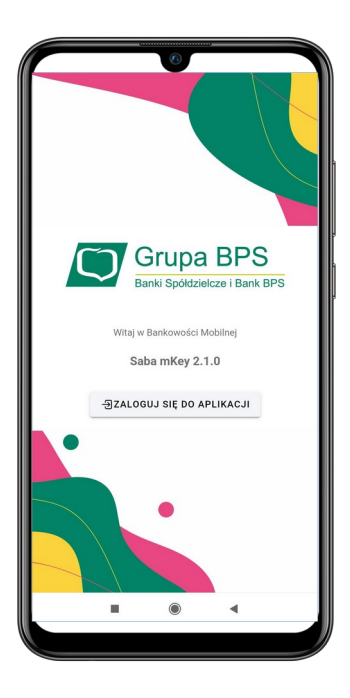

**1.** Uruchom aplikację i wybierz opcję **Zaloguj** 

**się do aplikacji**.

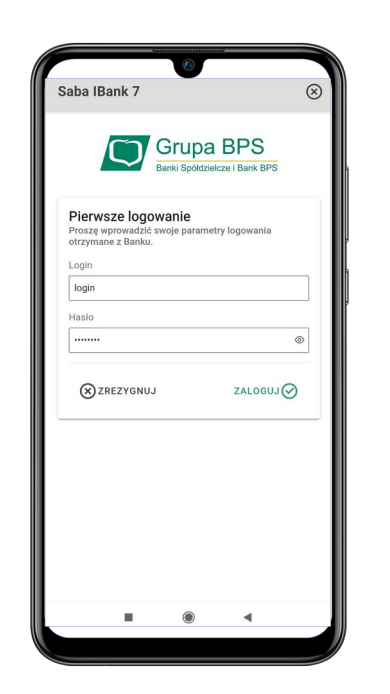

**2.** Wprowadź identyfikator i hasło użytkownika bankowości internetowej.

Saba IBank 7  $\circledR$ **Grupa BPS** to | Rook RDC Generowanie kodu PIN Prosze utworzyć nowy kod dostepu do program Mount kod DIM  $^{\circ}$ Powtórz kod PIN  $\circledcirc$  $(x)$  ZREZYGNUJ ZALOGUJ<sup>(</sup>

**3.** Ustal i potwierdź kod dostępu do aplikacji.

Saba IBank 7  $\circledR$ **T** Grupa BPS Ważnej W celu bezpiecznego korzystania z wszystkich funkcjonalności aplikacji mobilnej, dla urządzenia wygenerowany zostanie certyfikat. Po kliknięciu przycisku [Generui zabeznieczenia] rozpocznie sie proces generowania zabezpieczeń, który, w zależności od wydajności urządzenia, może trwać od kilku do kilkudziesieciu sekund. GENERUJ ZABEZPIECZNIA <mark>⊙</mark>

**4.** Wygeneruj zabezpieczenia niezbędne do bezpiecznego

mobilnej.

korzystania z aplikacji

Saba IBank 7 Witai Krzysztof Kowals  $\bigcap$ Aplikacja została zainstalowana poprawnie Prosze zalogować się do bankowości internetowei i w opcii [Autoryzacia - Urzadzenia do autoryzacji) odszukać nowe urządzenie. Przy pomocy funkcji [Podpisz] proszę potwierdzić rejestracie aplikacii za pomoca dostepnego środka autoryzacji wydanego przez Bank (kod SMS lub klucz cyfrowy). Po zmianie statusu urządzenia na [Aktywny] bedzie można korzystać z pełnej funkcionalności aplikacji mobilnej. **IMAGAL** Od tej chwili autoryzacja zleceń bedzie możliwa wyłącznie za pomocą aplikacji zainstalowanej na urządzeniu. Pozostałe metody zostaną wyłączone. W celu ich przywrócenia proszę skontaktować się z Bankiem.

**4.** Przejdź do bankowości internetowej i potwierdź rejestrację aplikacji za pomocą dostępnego środka autoryzacji (kod SMS lub klucz cyfrowy).

#### <span id="page-4-0"></span>Aktywacja aplikacji w bankowości internetowej

Po zalogowaniu do systemu bankowości internetowej I-Bank, należy na liście środków autoryzacji dostępnych w opcji **Autoryzacja → Urządzenia do autoryzacji**, odnaleźć nowe urządzenie i wybrać opcję **Podpisz**.

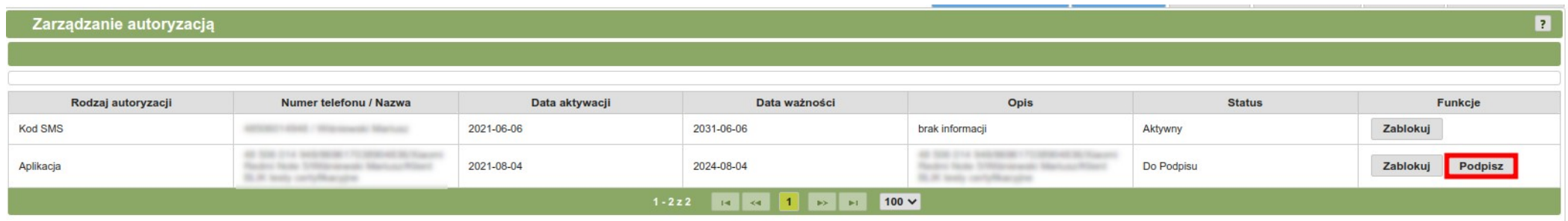

Za pomocą dostępnego środka autoryzacji wydanego przez Bank, należy podpisać nowo zarejestrowane urządzenie. Po około 5 minutach, urządzenie zostanie zautoryzowane i możliwa będzie praca z aplikacją mobilną.

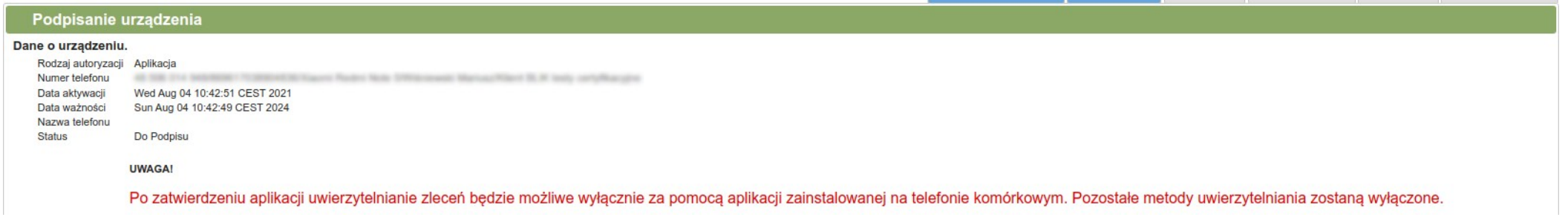

#### <span id="page-5-0"></span>LOGOWANIE DO APLIKACJI

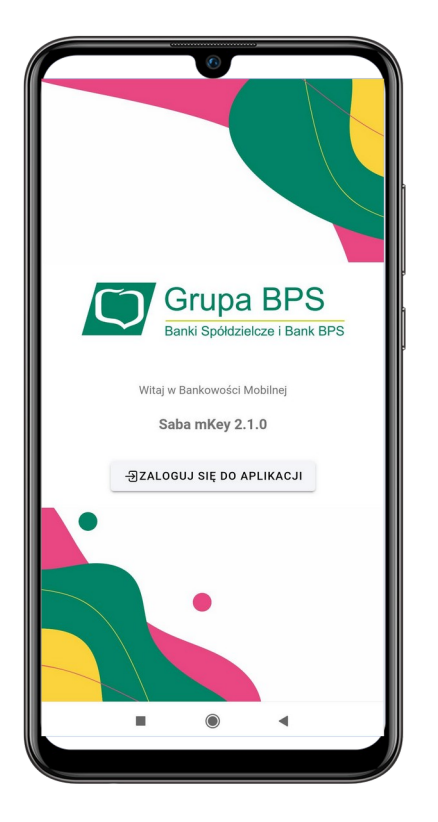

**1.** Uruchom aplikację odnajdując ją w menu telefonu.

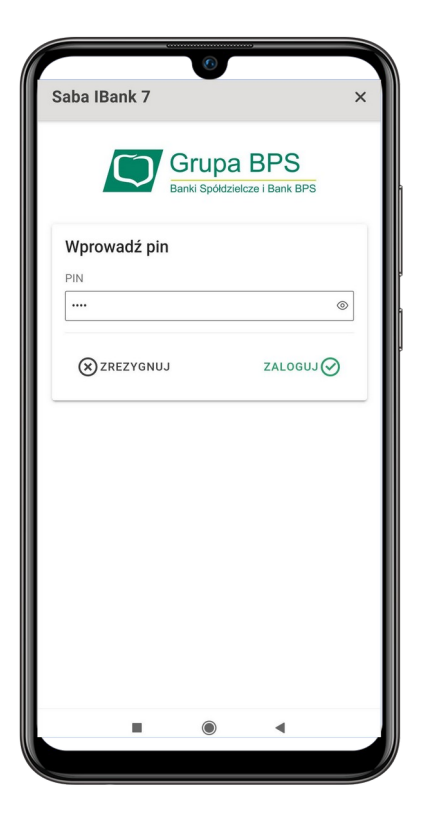

**2.** Wprowadź kod dostępu do aplikacji, ustawiony podczas aktywacji aplikacji.

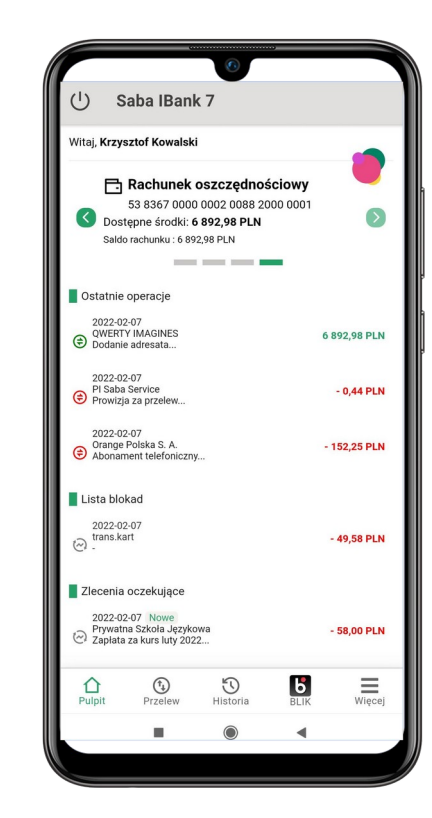

**3.** Wyświetlone zostanie ekran aplikacji z aktualnymi informacjami o Twoim koncie bankowym.

### <span id="page-6-1"></span>FUNKCJE EKRANU APLIKACJI

#### <span id="page-6-0"></span>Ekran aplikacji

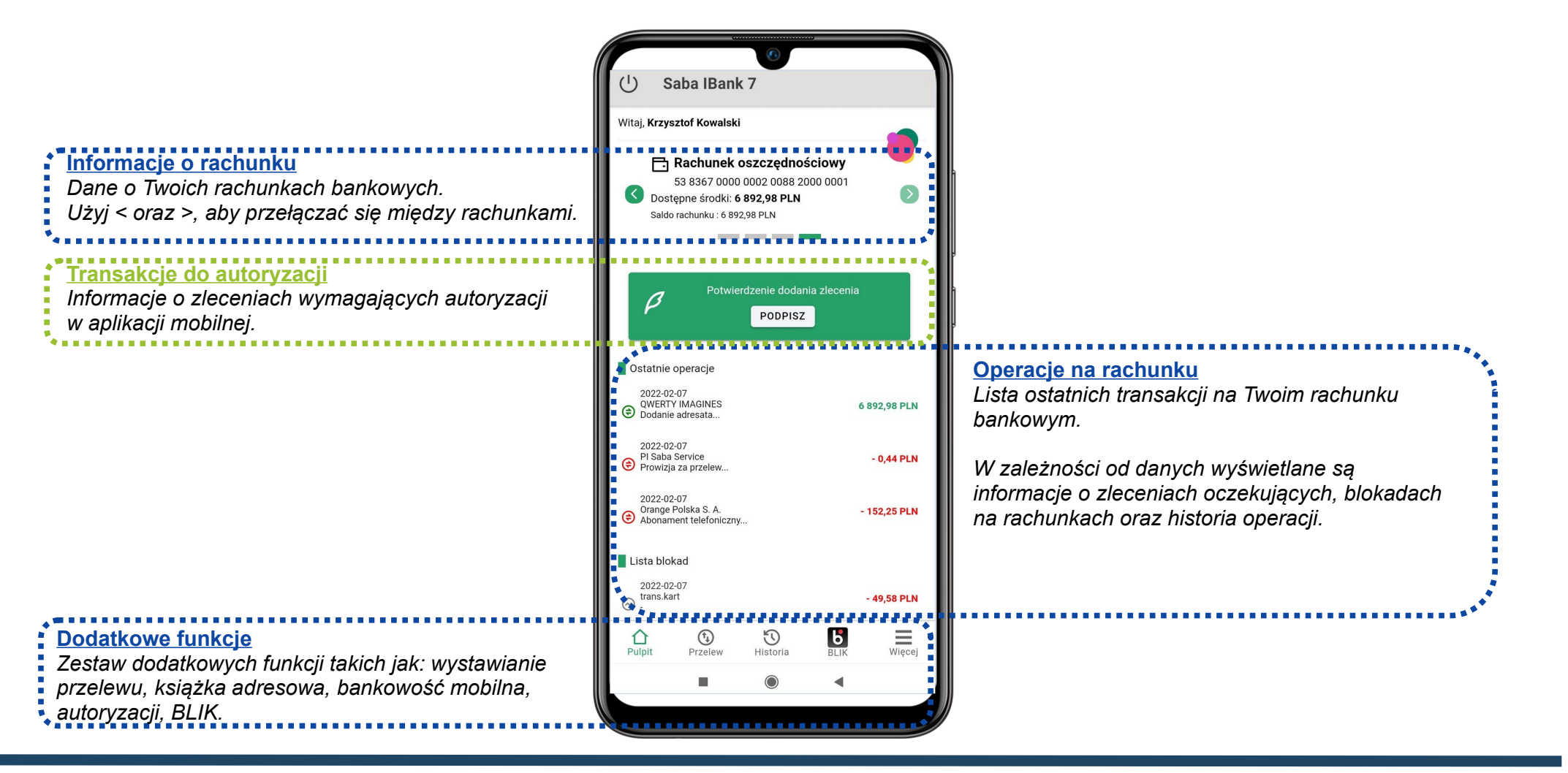

## <span id="page-7-1"></span>FUNKCJE DODATKOWE

#### <span id="page-7-0"></span>Przelew

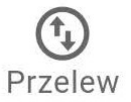

Opcja ta umożliwia zlecenie realizacji **przelewu** krajowego, na rachunek własny lub z książki adresowej dostępnej w bankowości internetowej.

Formularz nowego przelewu należy wypełnić zgodnie z informacjami wyświetlanymi na ekranie.

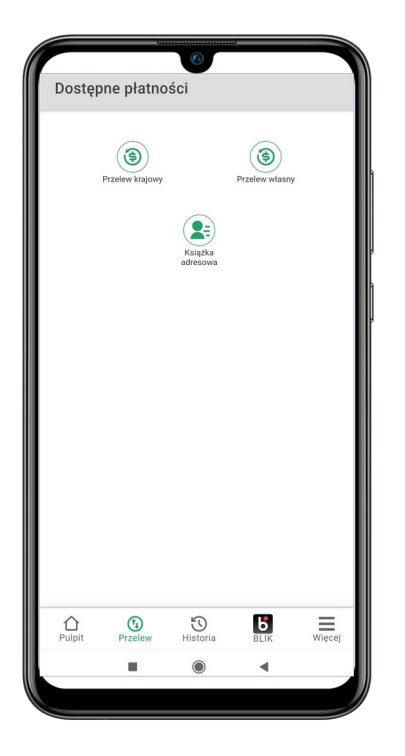

Wybierz rodzaj przelewu, który chcesz zrealizować w aplikacii mobilnei.

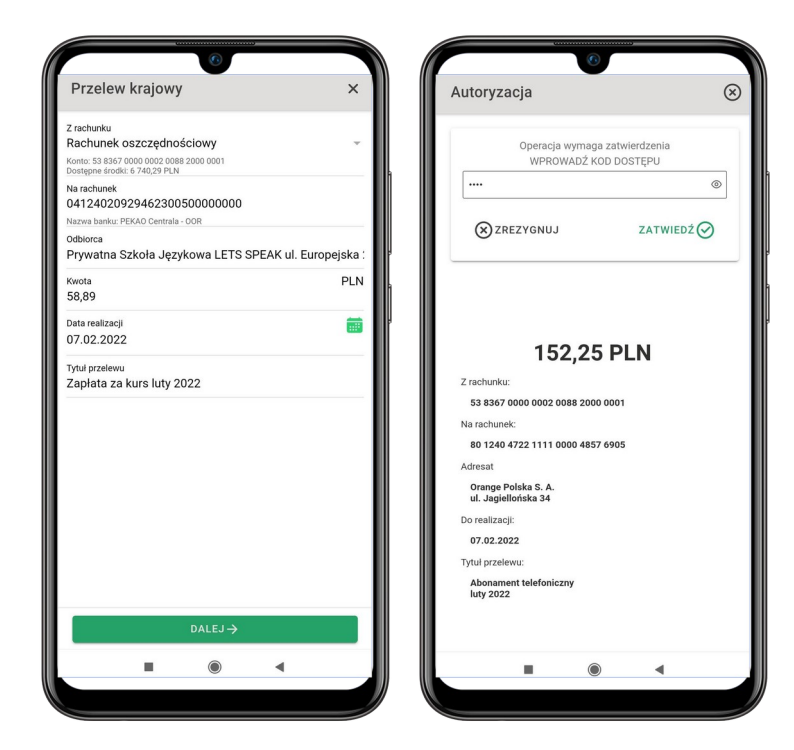

Wypełnij dane przelewu zgodnie z informacjami na ekranie.

Zatwierdź przelew za pomocą kodu dostępu do aplikacji. Przelew zostanie przekazany do realizacji w Banku.

 $\frac{1}{\sqrt{2}}$ 

**SANARA** 

## <span id="page-8-0"></span>Historia operacji na rachunku

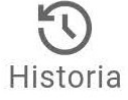

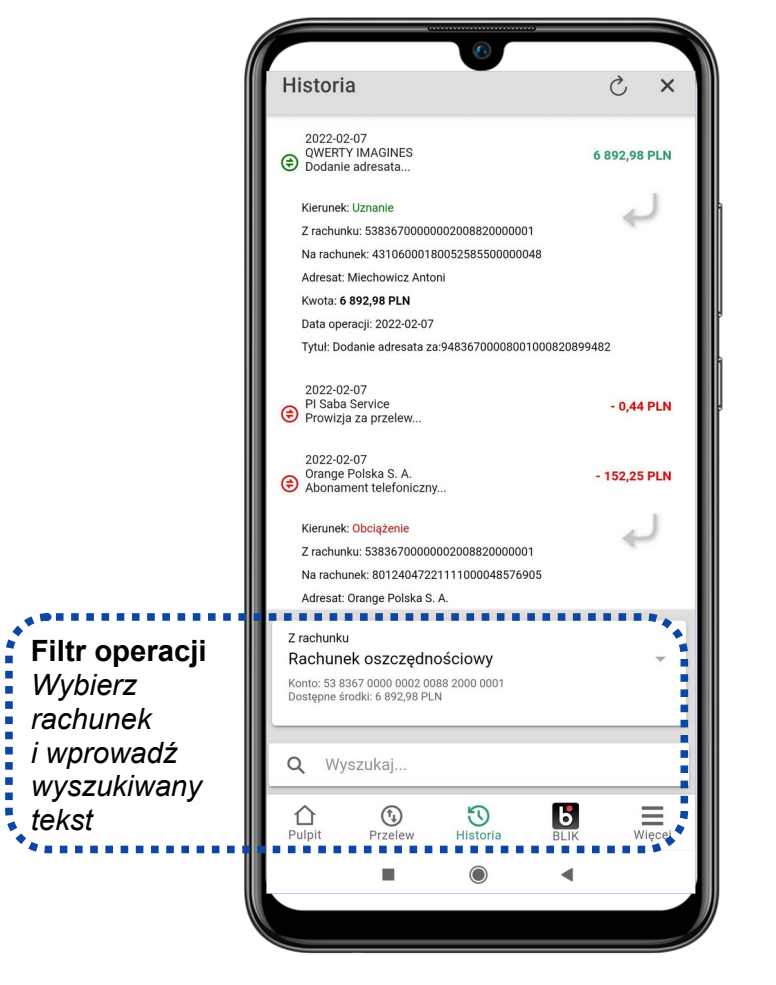

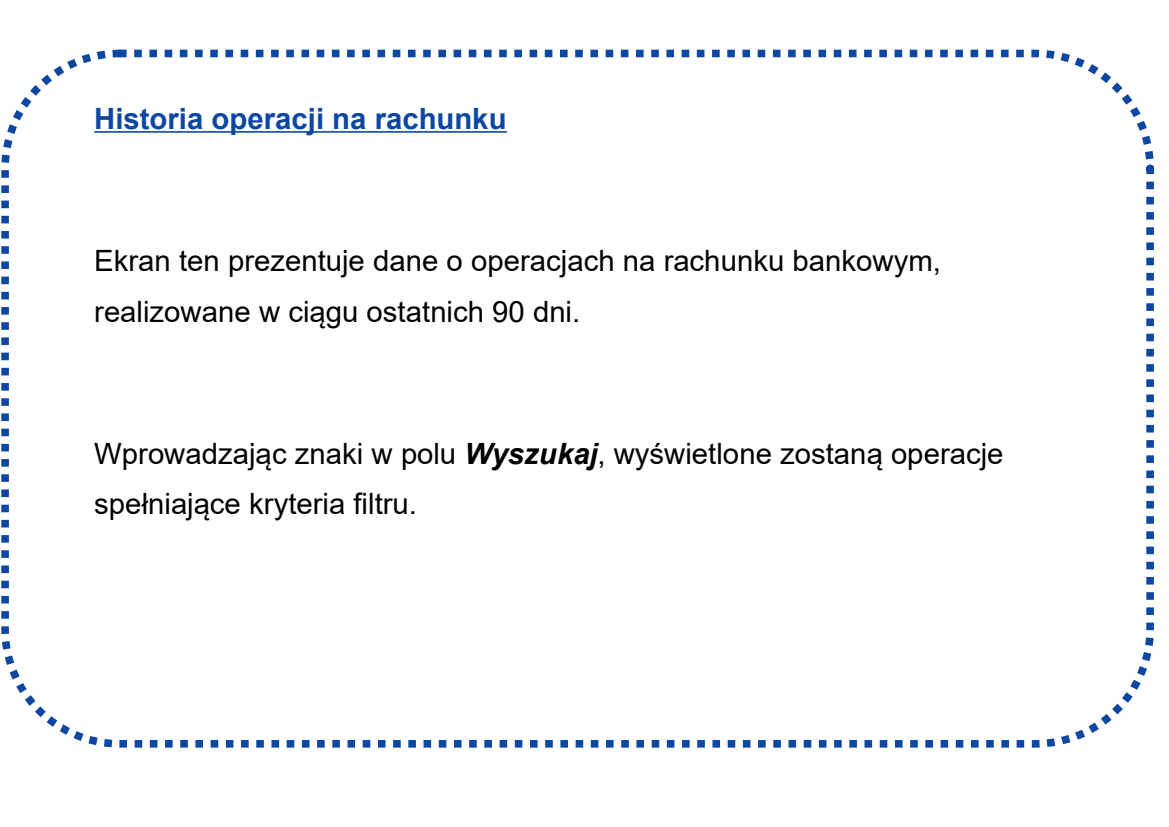

#### <span id="page-9-0"></span>AUTORYZACJA TRANSAKCJI

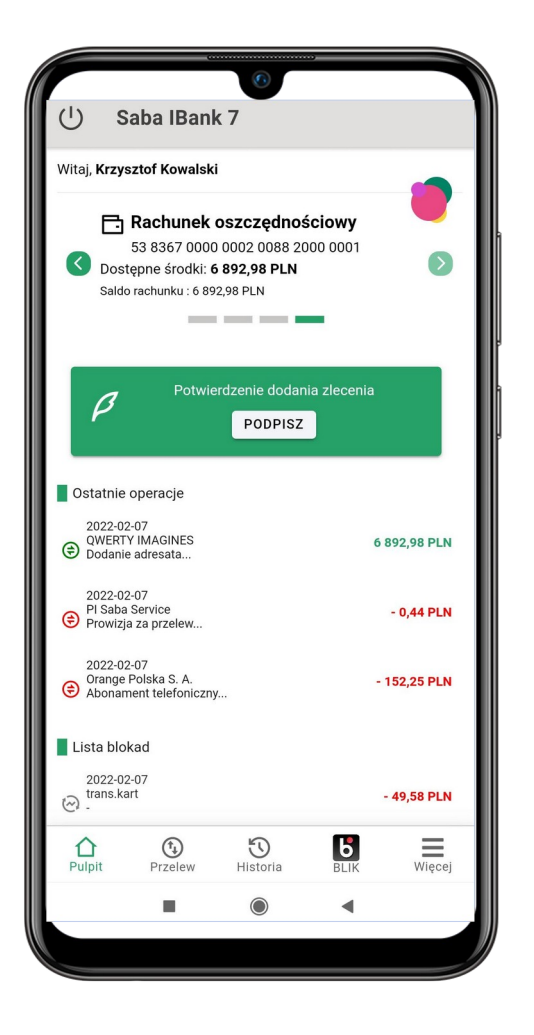

**Autoryzacja mobilna** to jedna z metod autoryzacji zleceń w systemie bankowości internetowej iBank. Zamiast wprowadzania kodów SMS, skorzystaj z szybkiej i bezpiecznej autoryzacji za pomocą aplikacii mobilnei. **SARAWAY** 

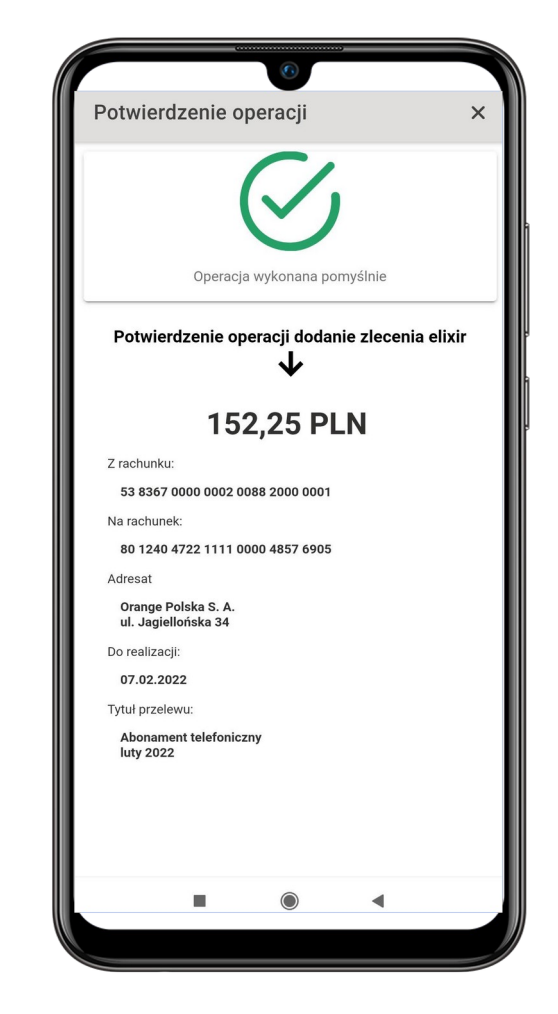

# <span id="page-10-1"></span>BLIK

<span id="page-10-0"></span>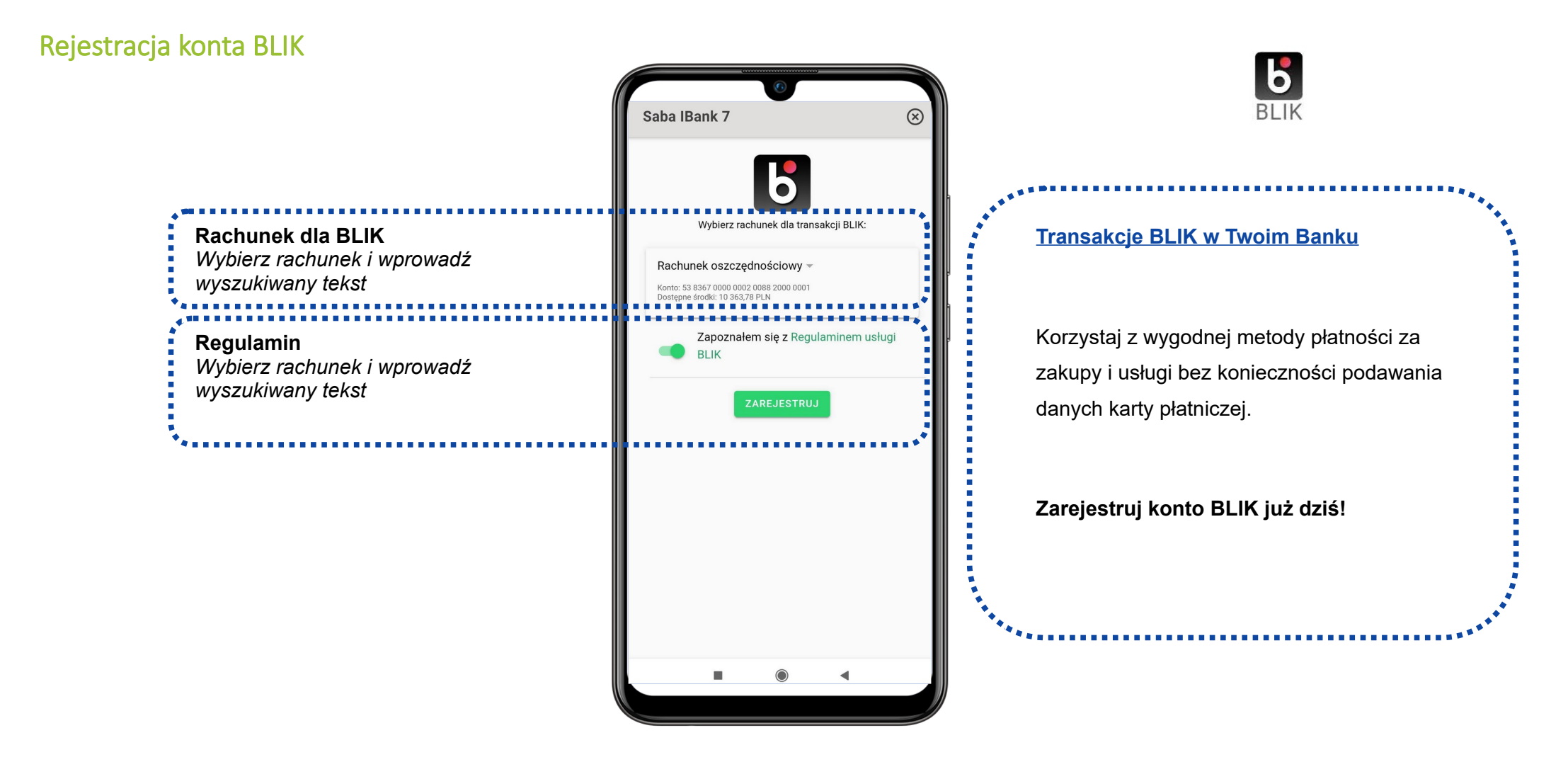

#### <span id="page-11-0"></span>Generowanie kodu BLIK

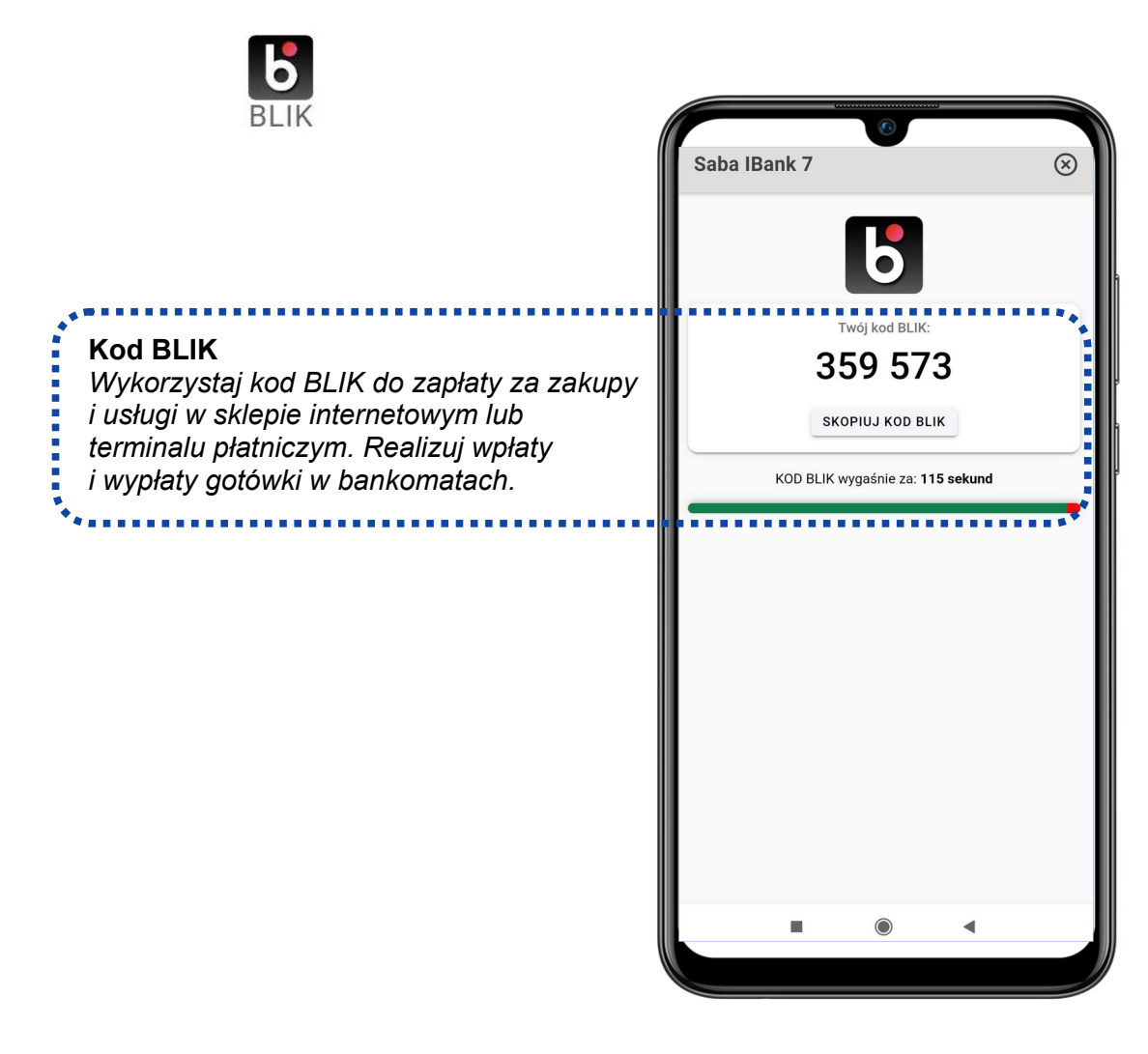

BLIK

#### <span id="page-12-0"></span>Autoryzacja transakcji BLIK

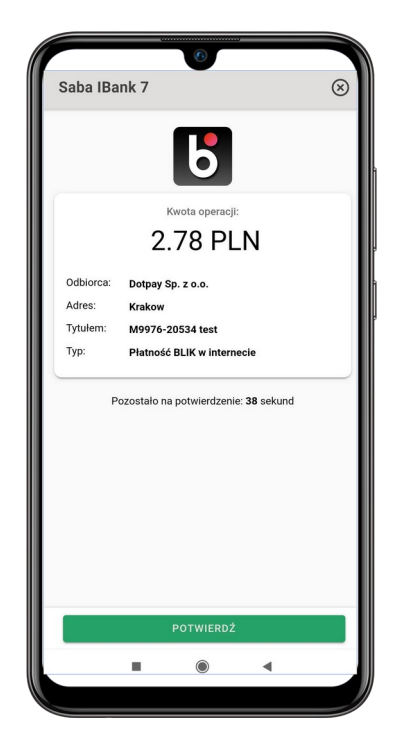

**Krok 1.** Wygeneruj kod BLIK w aplikacji mobilnej i wprowadź go w odpowiednim miejscu (strona internetowa, terminal płatniczy, bankomat).

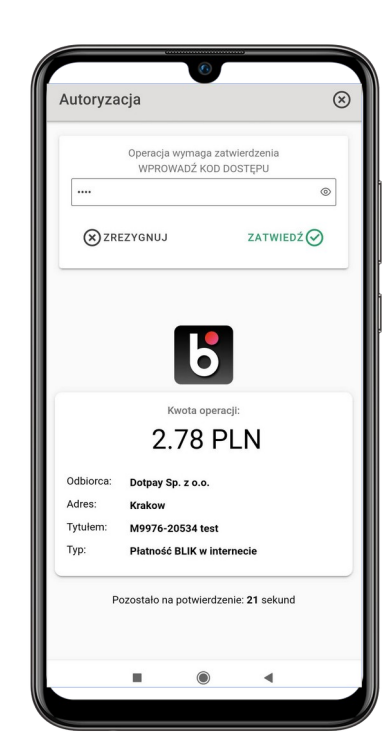

**Krok 2.** Potwierdź transakcję za pomocą kodu dostępu do aplikacji mobilnej.

Saba IBank 7  $\circledR$  $\boldsymbol{b}$ Status Transakcia zrealizowan  $\mathbf{H}$  $\bullet$  $\blacktriangleleft$ 

**Krok 3.** Potwierdzenie realizacji transakcji otrzymasz od razu.

Sprawdź dane transakcji.

# <span id="page-13-1"></span>WIĘCEJ FUNKCJI

# <span id="page-13-0"></span>Dodatkowe funkcje konfiguracyjne

Wiecej

**Ustawienia** dostępne są po wybraniu na ekranie głównym opcji wyświetlanej w prawym górnym rogu aplikacji (przycisk z ikoną koła zębatego).

Za ich pomocą można zmienić kod dostępu do aplikacji (tzw. kod PIN).

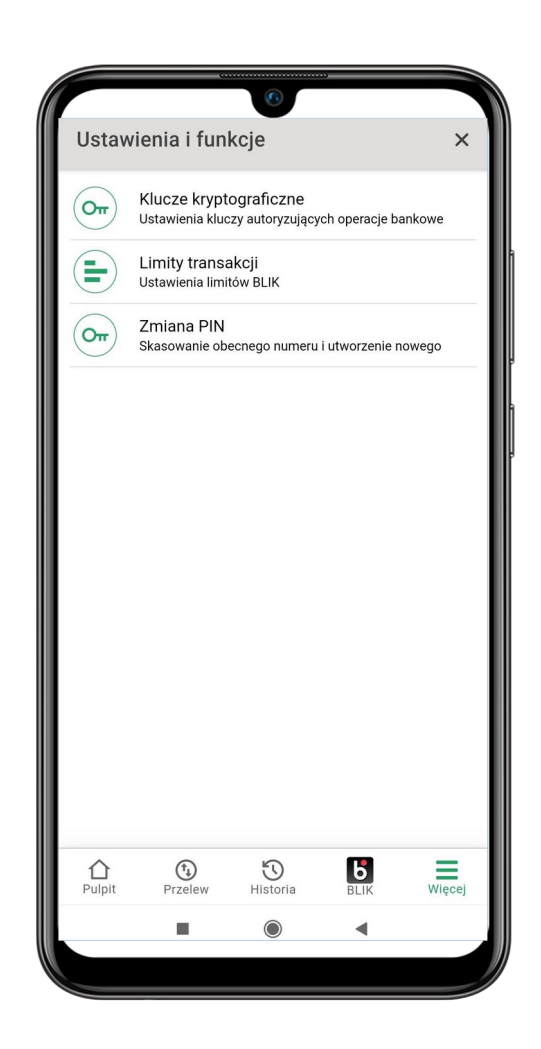

## <span id="page-14-0"></span>Klucze kryptograficzne

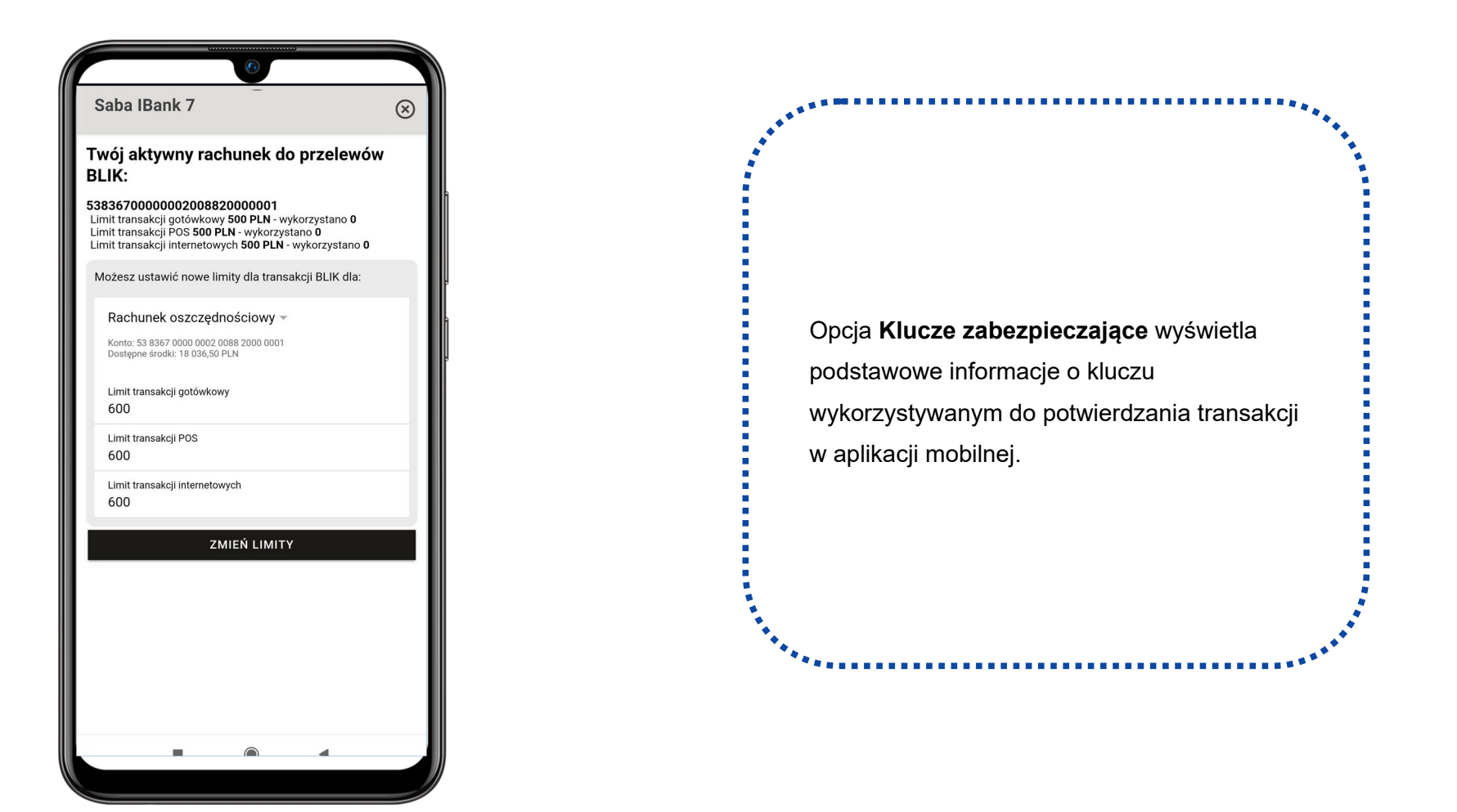

## <span id="page-15-0"></span>Limity transakcji BLIK

Za pomocą funkcji **Limity transakcji** sprawdzisz wykorzystanie limitów dla usługi BLIK.

Za jej pomocą zmienisz rachunek powiązany z kontem płatności BLIK oraz zmienisz dostępne limity dla transakcji.

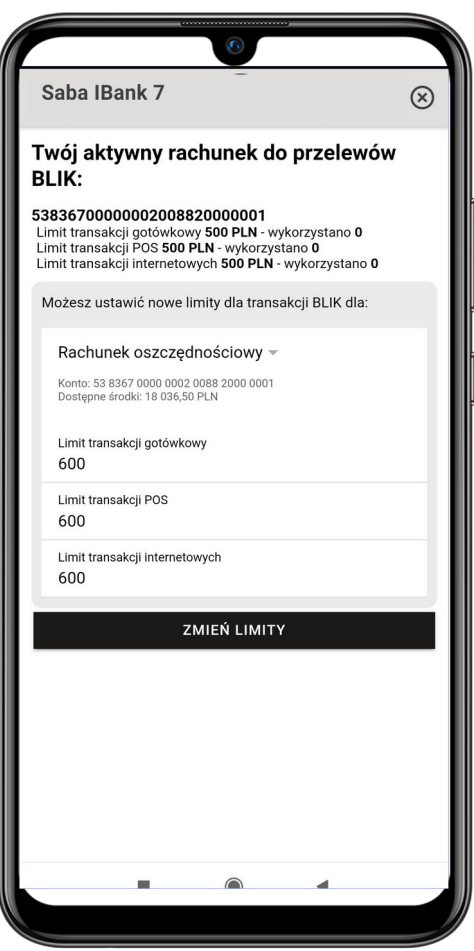

#### <span id="page-16-0"></span>Zmiana PIN

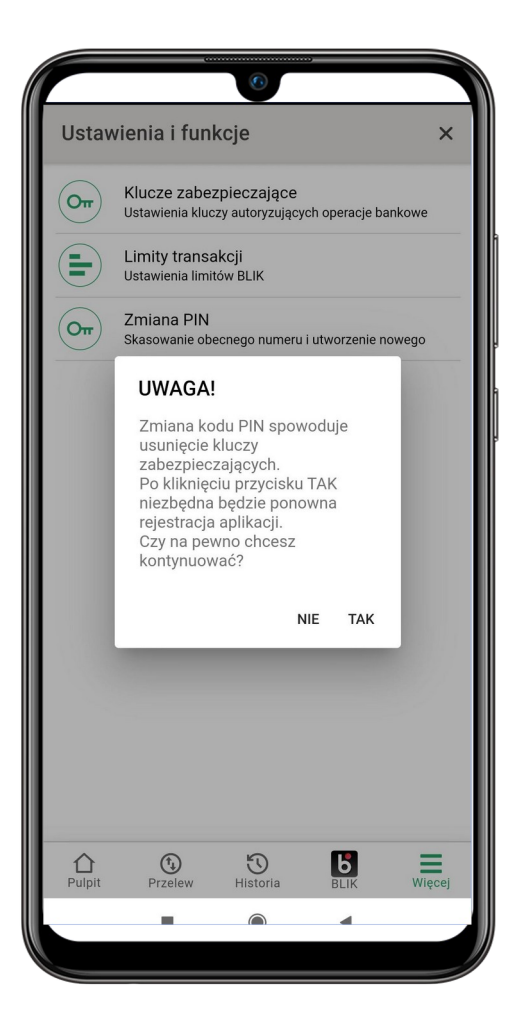

Funkcja **Zmiana PIN** pozwala na ustawienie nowego kodu dostępu do aplikacji mobilnej. Zmiana kodu dostępu wymaga ponownej rejestracji aplikacji w bankowości elektronicznej.**SARAWAY** 

# <span id="page-17-0"></span>AUTORYZACJA ZLECEŃ ZA POMOCĄ APLIKACJI MOBILNEJ

Po aktywacji aplikacji mobilnej, zmieniony zostanie sposób autoryzacji zleceń w bankowości internetowej. Od tego momentu, dla każdej autoryzacji, zamiast miejsca na wprowadzenie kodu SMS lub kodu PIN, pojawi się informacja o konieczności autoryzacji zlecenia w aplikacji mobilnej.

W celu autoryzacji zlecenia należy zalogować się do aplikacji mobilnej lub wybrać opcję **Autoryzacje**.

#### AUTORYZACJA PRZELEWU

Trwa oczekiwanie na potwierdzenie "<br>lecenie należy autoryzować za pomocą aplikacji zainstalowanej na tym telefonie. Po zalogowaniu się do te<br>likacji proszę wybrać opcję (Autoryzacja). Program wyświetli treść zlecenia. Jeśli treść jest prawidlowa<br>roszę wybr

Pozostało 77 sekund Masz problemy z autoryzacją? Kliknij aby otrzymać KOD SMS

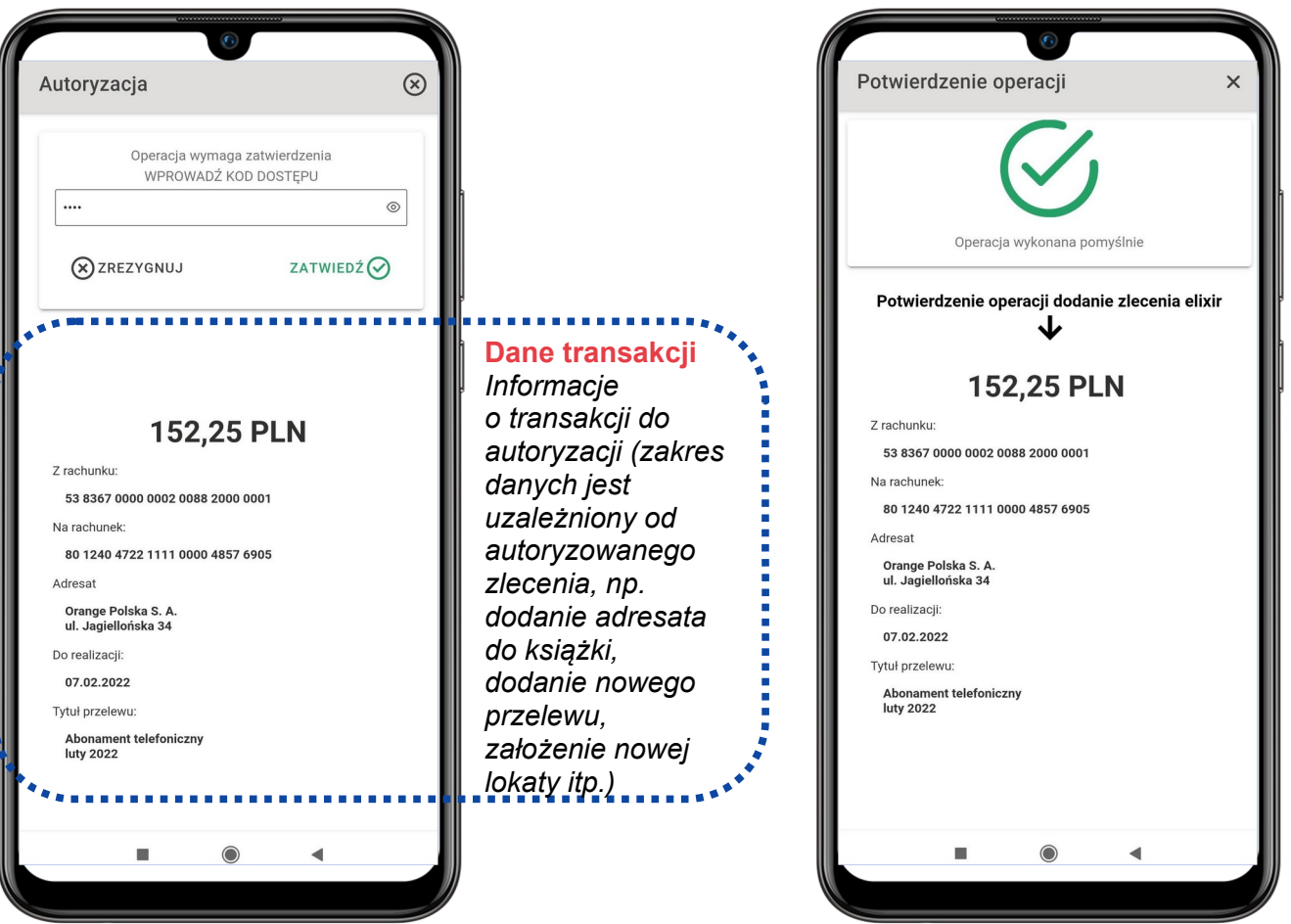

#### <span id="page-18-0"></span>CZESTO ZADAWANE PYTANIA I ODPOWIEDZI

#### **1. Co to jest aplikacja mobilna SABA mKey?**

*Aplikacja mobilna SABA mKey to oprogramowanie instalowane na urządzeniu mobilnym, udostępniające informacje o rachunkach bankowych w sposób wygodny i bezpieczny.*

#### **2. Co to jest Autoryzacja?**

*Autoryzacja za pomocą aplikacji mobilnej to jeden ze sposobów zatwierdzania zleceń w bankowości internetowej.*

#### **3. Czy do korzystania z aplikacji mobilnej niezbędny jest dostęp do sieci Internet?**

*Tak. Do korzystania z aplikacji mobilnej niezbędny jest dostęp do sieci Internet. Dostęp może być realizowany za pomocą sieci Wi-Fi lub pakietu danych internetowych, oferowanego przez operatorów telekomunikacyjnych.*

#### **4. Jak aktywować aplikację na nowym urządzeniu mobilnym?**

*W przypadku zmiany urządzenia należy na nim zainstalować i aktywować aplikację mobilną. Poprzednio aktywowane urządzenia można odłączyć od konta, logując się do bankowości internetowej (opcja Autoryzacje → Urządzenia do autoryzacji).*

#### **5. Co zrobić w przypadku utraty kodu dostępu do aplikacji mobilnej?**

*Kod dostępu do aplikacji mobilnej jest ustalany na etapie aktywacji aplikacji. Jest on znany wyłącznie Klientowi i nie jest nigdzie rejestrowany. Nie ma możliwości jego przypomnienia. W celu odblokowania dostępu do aplikacji, należy zgłosić się do placówki Banku w celu zmiany sposobu autoryzacji na kod SMS.*